*Make sure you download th<sup>e</sup> iWebKit5.04 folder and sav<sup>e</sup> to your desktop.*

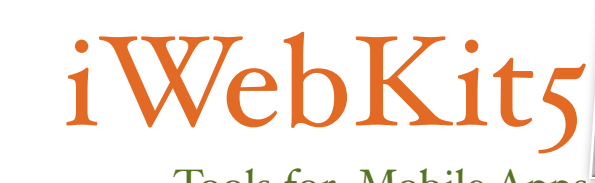

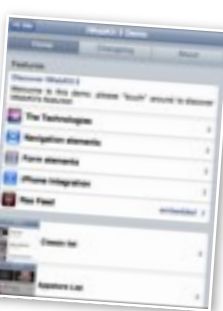

Tools for Mobile Apps

#### **Heavier Things Album Review** Don't lake the title of John Mayer's He Squares - nothing heavy in the<br>rend or third allows (it all decore)  $\rightarrow$ Carty et Sep (6, 2003 Bigger Than My Body  $\boldsymbol{x}$ 3000 Regis Rock Something's Meanig COLOR C. PARTIS 4 New Deep 7,640 Lines Come Back to Back

## *How to create a web app for a band or artist.*

#### Step<sub>I</sub>

First choose a band that has a fairly established album collection and is still touring. For instance The Beatles would not work. Yes, they have many albums but they are not together anymore. I'm going to choose someone modern that has several albums and goes on tour regularly. Someone like John Mayer. You will need to go to that artist's website and also go to their page on the iTunes "website." You

will be creating  $\zeta$  pages: a Homepage, album page with at least 4 albums, tour page, merchandise page, and a top singles page

#### Step 2

**Open Dreamweaver.** Close the welcome screen. Click in the Files Tab in the lower right corner. Choose Manage Sites.

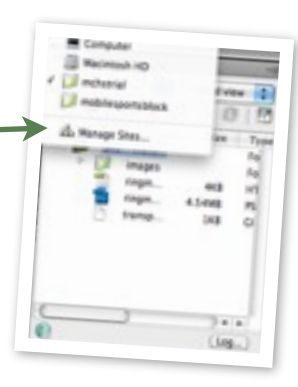

Step 3 Next click New.

 $\begin{tabular}{|c|c|c|c|c|} \hline \hline & model & \multicolumn{3}{|c|}{d} & total view & \multicolumn{3}{|c|}{d} \\ \hline \end{tabular}$ **ACIO # 7 8 8 12** 

Size Type

 $3 - 1$  $(100)$ 

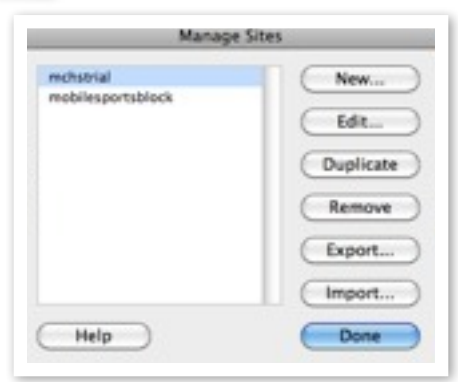

#### Step 4

Here is where you will name your site and pick the folder to store the site. Go ahead and name the site your last name + your first initial + webapp.

A Dreamweaver site is a collection of all of the files and assets you use in<br>your website. A Dreamweaver site usually has two parts: a local folder on

Here you'll select the local folder and a name for your Dreamweaver site

your computer where you store and work on files, and a remote folder on a

Cancel

Save

edeawways to the management

Site Name: maldonadolwebapp

#### Step 5

After you name the site we need to pick the right folder. since we are using iWebKit5 to make our page everything you create must be saved in Desktop=> iWebKit5.04 => Framework.

# Local Site Folder: TUsers/admin/Desktop/WebKitl.04/Framework

Site

Servers Version Control

Advanced Settings

Click Save.

### Local Site Folder: /Users/admin/Desktop/iWebKit5.04/Framework

Help ...

#### Step<sub>7</sub>

Step 6

Choose the site you just made from the box that pops up. And the click Done.

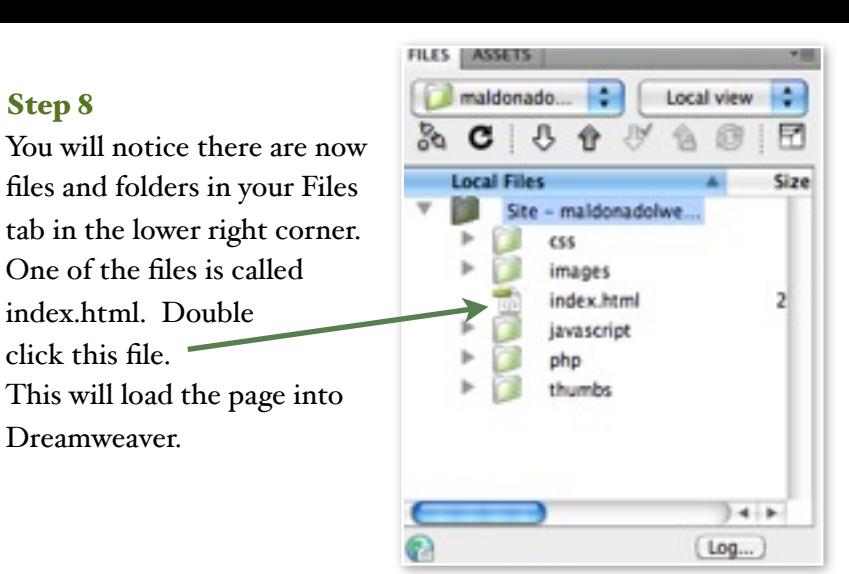

#### Step 9

Next in the top left corner are three buttons labeled "Code, Split, & Design." You need

the Code view selected. This will be the sole way we use Dreamweaver from now on.

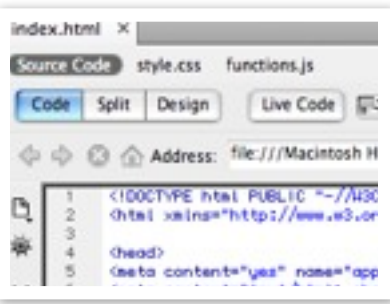

#### Step 10

Step 8

Now lets take a look at the code.

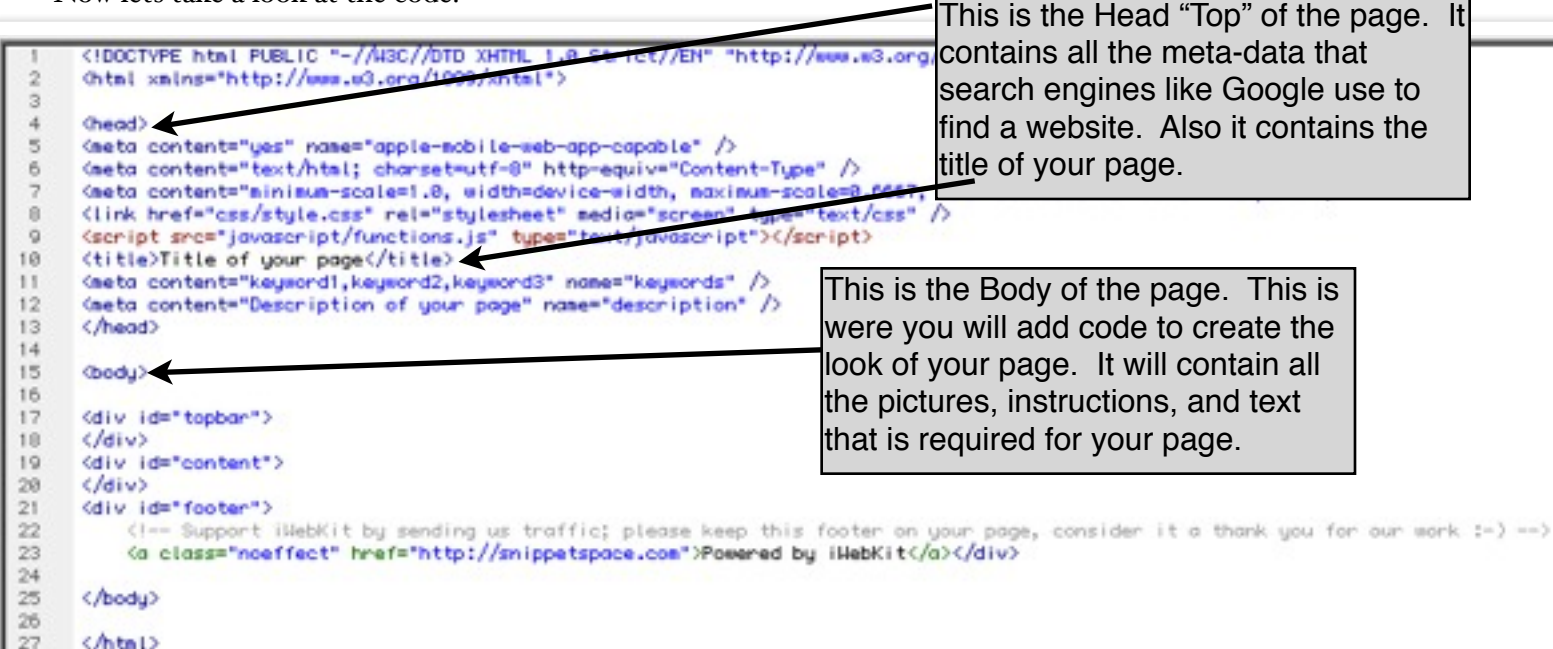

#### Step II

 $20$ 

Preplanning You need to have the following info before you begin writing code. Artist:

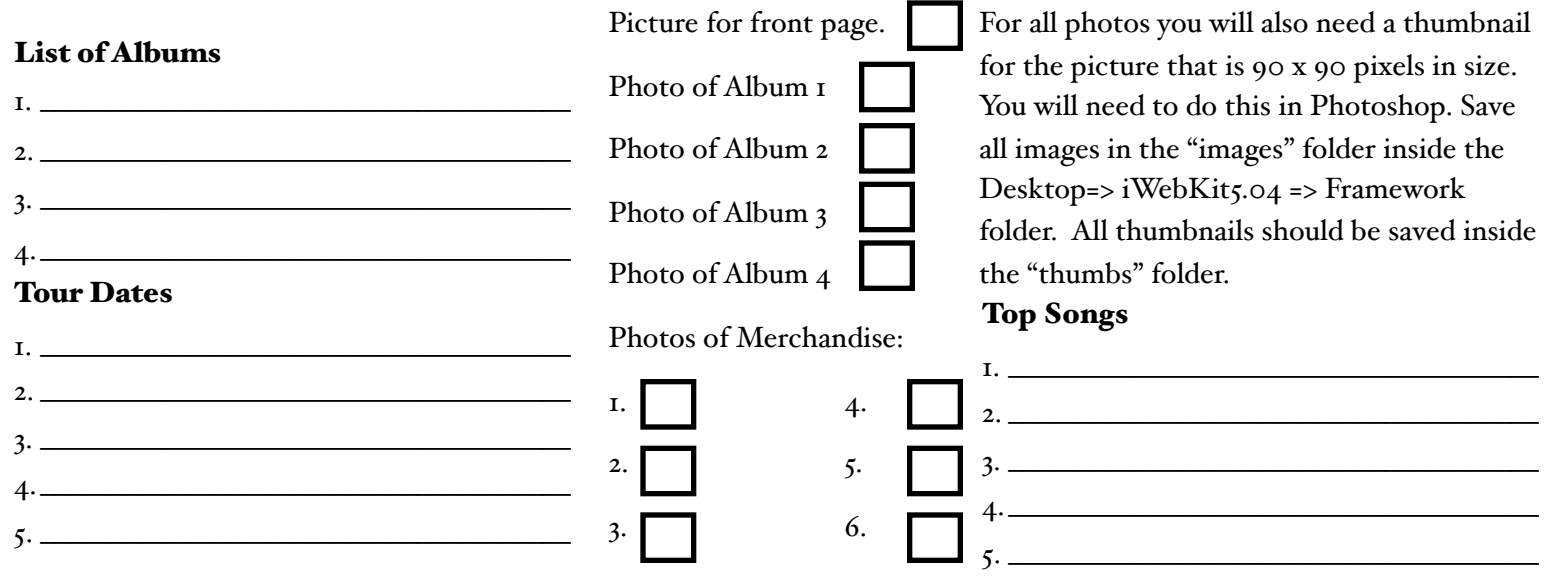

#### Step 12

**Top Bar** Now lets go back to our page in Dreamweaver. You have a few options for the look of the top bar or title bar. Lets begin by looking at our index.html page(which happens to be our homepage).

You will notice the following code under the <br/>body> tag :

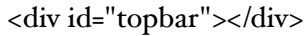

If you click the Earth icon in the top/middle section of Dreamweaver you will get to preview your page in the browser. MAKE SURE YOU CLICK SAVE WHEN IT ASKS! VebKit5.04/Fr

> This gives your page a blue top bar. Cool, but what do you do if you want a black bar or maybe a semi-transparent bar? Easy add a "Class" to your "Topbar" div to change it from blue. Remember just copy the code below and replace the <div id="topbar"></div> with the new code.

For black: <div id="topbar" class="black"></div>

For Semi-transparent: <div id="topbar" class="transparent"></div>

#### Step 13

Step<sub>14</sub>

**Title** Remember I said that the title of the page is located in the Head of the page. Look for the

<title>Title of your page</title> line. It is probably on or around line 10. Simply change *Title of your page* to the name of your band. For me it will say John Mayer.

 $\overline{9}$ <script src="javascript/functi  $10$ <title>John Mayer</title>  $11$ <meta content="keyword1, keywor

**Title of Top Bar** Now that I have changed the title of the page lets actually add the title to the TopBar.

Once again all you have to do is copy and paste.

```
Paste this code in your "topbar" div. \chi<div id="title">Title</div>
10<div id="topbar" class="black"><div id="title">John Mayer</div></div>
17<div id="content">
18
```
Change only the word Title located in-between the div instructions to the name of your band.

As you can see I have a black top bar and now have the Title "John Mayer."

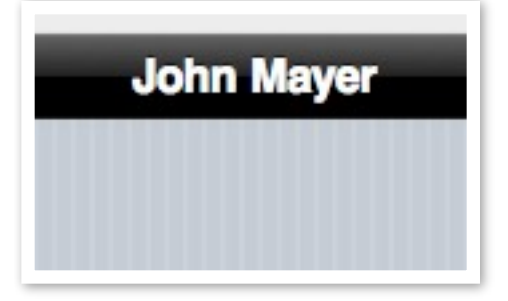

*Now lets put a link on your Top Bar.*

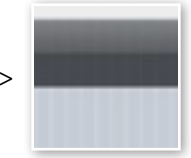

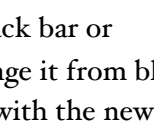

#### Step 15

Adding A Link At The Top We are going to add a link to the home page in the top bar.

In Dreamweaver go to your Top Bar div. It is probably on line 17. Go to the end of the line and hit enter.

Copy and paste the following code on line 18:

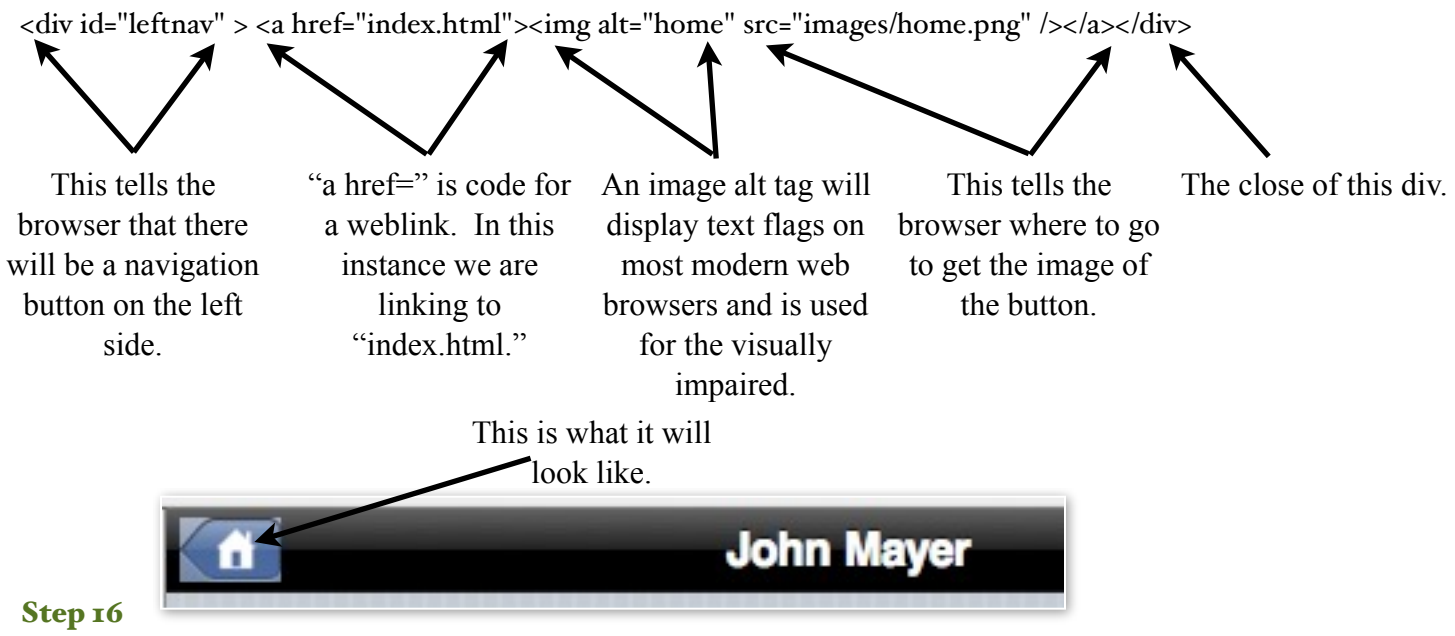

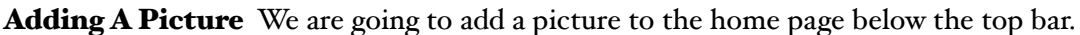

In Dreamweaver go to line 20. You are now at the end of the top bar div. Go to the end of the line and hit enter.

You just pushed code down so that your cursor is on line 21.

Copy and paste the following code on line 21:

<div id="content"><img src="images/image.png" alt="" width="278" height="296" class="center" />

This is the code required to add a picture to your page. If we look carefully we can see that we have some of the same info as Step 15. The difference is the div is called "content," there is no web link(a href=), the size of the image is included, and a class has been added(class="center").

Realize that in order for your picture to show up correctly you have to change the name of the image file from the generic "image.png" to whatever you saved the file. Check out mine.

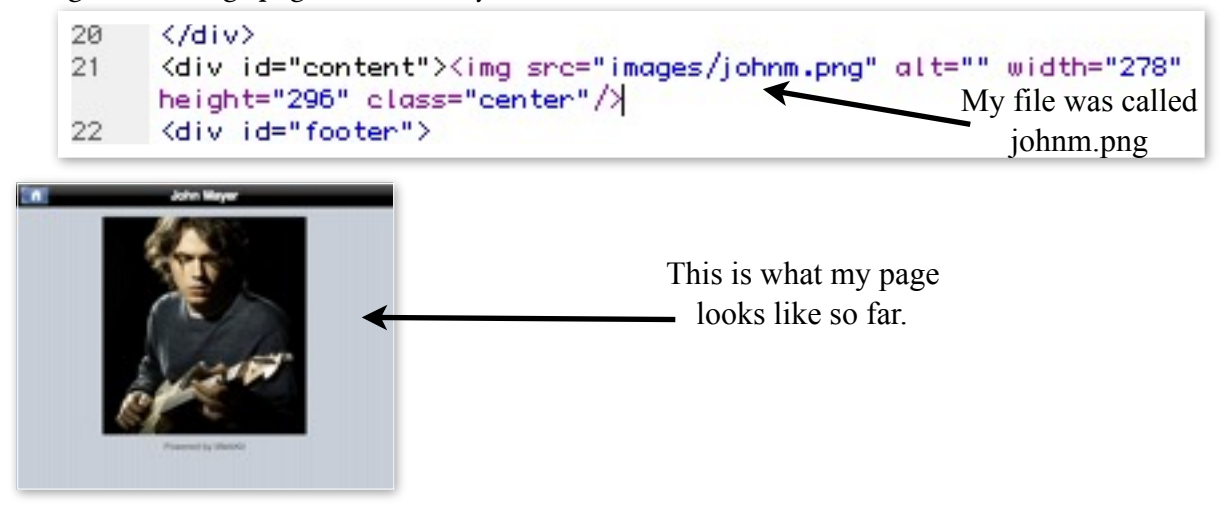